# **Configure Microsoft Graph API Integration with SecureX**

## **Contents**

**[Introduction](#page-0-0) [Prerequisites](#page-0-1)** [Integration Steps](#page-0-2) [Perform Investigations](#page-6-0) [Verify](#page-6-1) **[Troubleshoot](#page-7-0)** 

# <span id="page-0-0"></span>**Introduction**

This document describes the proceedure to integrate Microsoft Graph API with SecureX, and the type of data that can be queried.

# <span id="page-0-1"></span>**Prerequisites**

- SecureX Admin Account
- Microsoft Azure System Administrator Account
- Access to SecureX Threat Response

The information in this document was created from the devices in a specific lab environment. All of the devices used in this document started with a cleared (default) configuration. If your network is live, ensure that you understand the potential impact of any command.

# <span id="page-0-2"></span>**Integration Steps**

Step 1.

Log in into Microsoft Azure as a System Administrator.

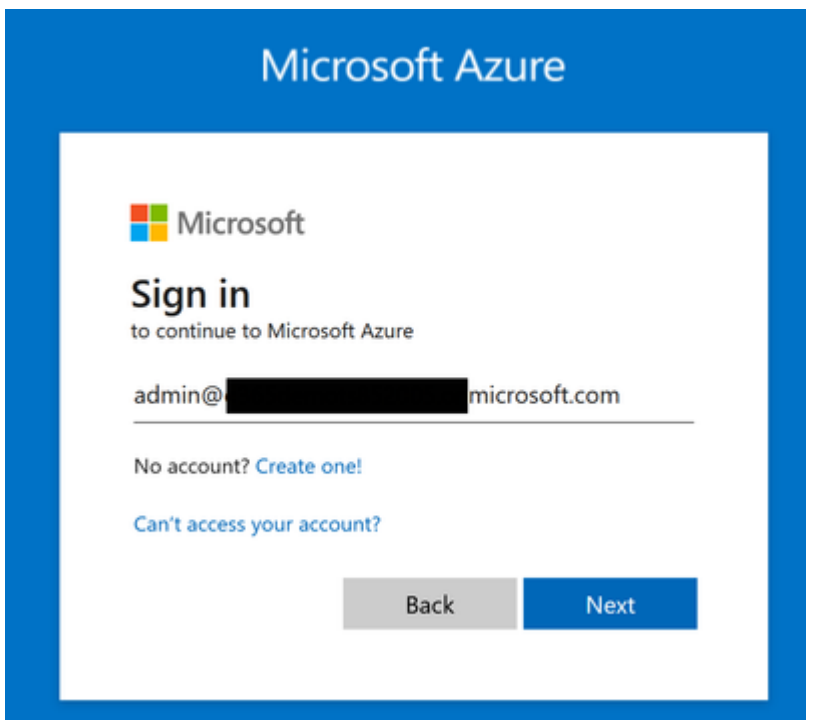

Step 2.

Click **App Registrations** on the Azure services portal.

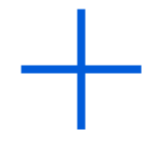

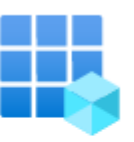

Create a resource

App registrations

Step 3.

Click New registration**.**

# Home  $\geq$

# **App registrations**

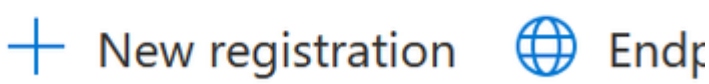

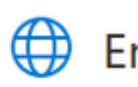

#### Step 4.

#### Type a name to identify your new App.

\* Name The user-facing display name for this application (this can be changed later). SecureX - Graph API

**Note**: A green check mark appears if the name is valid.

#### On supported Account Types, choose the option **Accounts in this organizational directory only**.

⊽

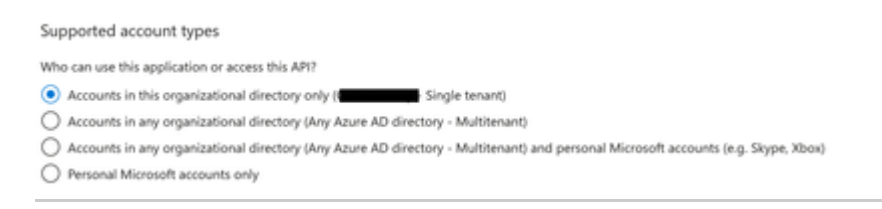

#### **Note:** You do not need to type a Redirect URI.

#### Step 5.

Scroll to the bottom of the screen and click **Register**.

#### By proceeding, you agree to the Microsoft Platform Policies &

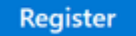

Step 6.

Navigate back to the Azure services page, click App Registrations > Owned Applications.

Identify your App and click the name. In this example, it is SecureX.

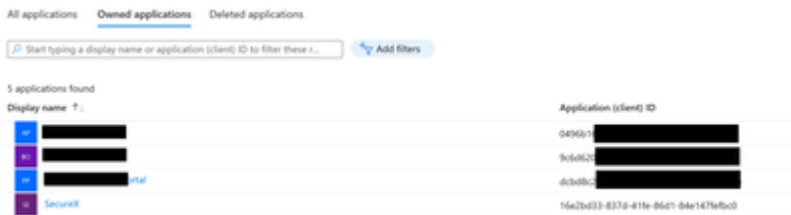

Step 7.

A summary of your App appears. Please identify these relevant details:

#### **Application (client) ID:**

Display name : SecureX Application (client) ID : 16e2bd33-

#### **Directory (tenant) ID:**

Directory (tenant) ID : f2bf8cd3

Step 8.

Navigate to Manage Menu > API Permissions.

# Manage

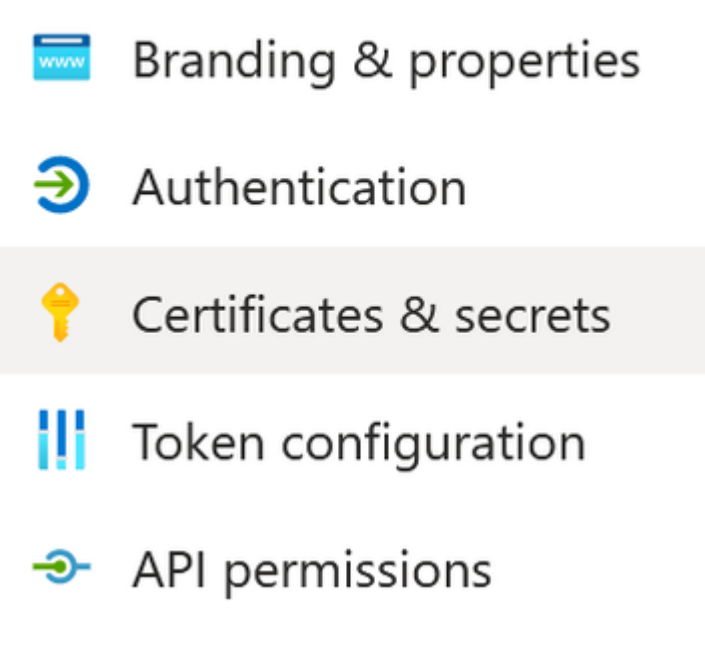

Step 9.

Under Configured Permissions, click Add a Permission.

Configured permissions ned permissions<br>ins are authorized to call APIs when they are granted per<br>missions the application needs. Learn more about permis ons by useruladmins as part of the consent process. The list of configured permissions should include Applicatio<br>all the per + Add a permission < Grant admin consent for

#### Step 10.

In the section Request API Permissions, click **Microsoft Graph**.

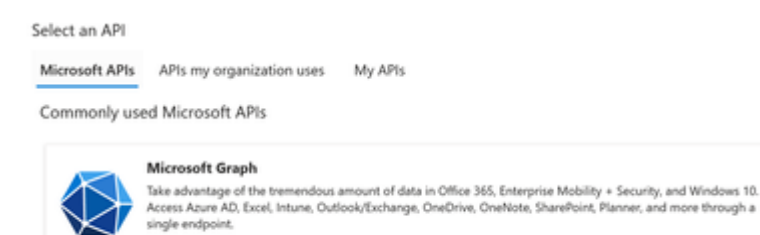

#### Select Application permissions.

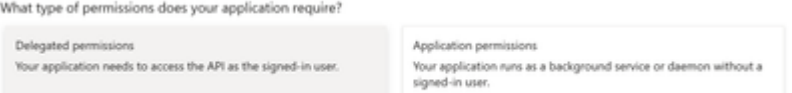

In the Search bar, look for Security. Expand **Security Actions** and select

- **Read.All**
- **ReadWrite.All**
- **Security Events** and select
	- **Read.All**
	- **ReadWrite.All**
- **Threat indicators** and select
	- **ThreatIndicators.ReadWrite.OwnedBy**

Click Add permissions.

Step 12.

Review your selected permissions.

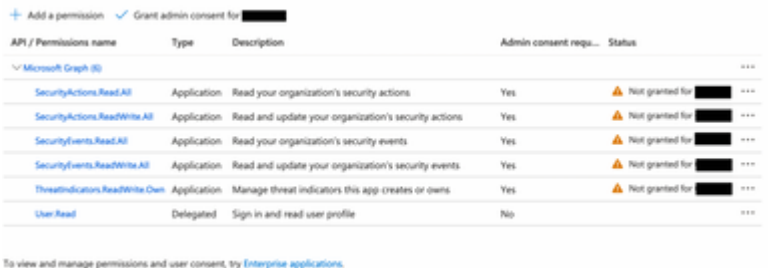

Click **Grant Admin consent** for your organization.

Configured permissions ns by users/admins as part of the consent process. The list of configured permissions should include Applications are authorized to call APIs when they are granted permi<br>all the permissions the application needs. Learn more about permissi  $+$  Add a permission  $\checkmark$  Grant admin consent for

A prompt to choose if you want to grant consent for all the permissions appears. Click Yes.

A similar popup as shown in this image appears:

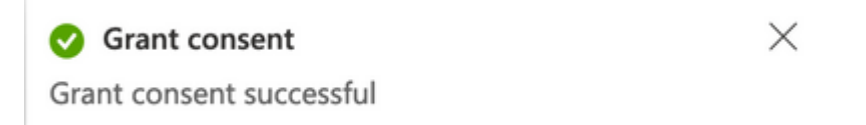

Step 13.

Navigate to Manage > Certificates & Secrets.

Click Add New Client Secret.

Write a brief description and select a valid Expires date. Iit is suggested to select a validity date of over 6

months to prevent the API keys expiration.

Once created, copy and store in a safe place the portion that says **Value**, as it is used for the integration.

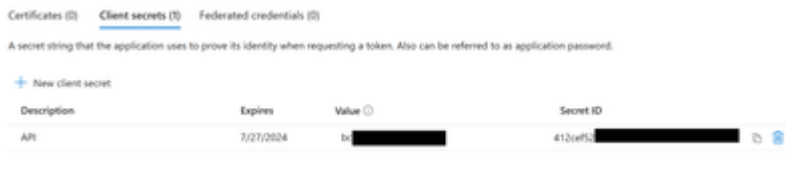

**Warning**: This field cannot be recovered and you must to create a New Secret.

Once you have all the information, navigate back to **Overview** and copy the values of your App. Then navigate to SecureX.

Step 14.

Navigate to Integration Modules > Available Integration Modules > select Microsoft Security Graph API, click Add**.**

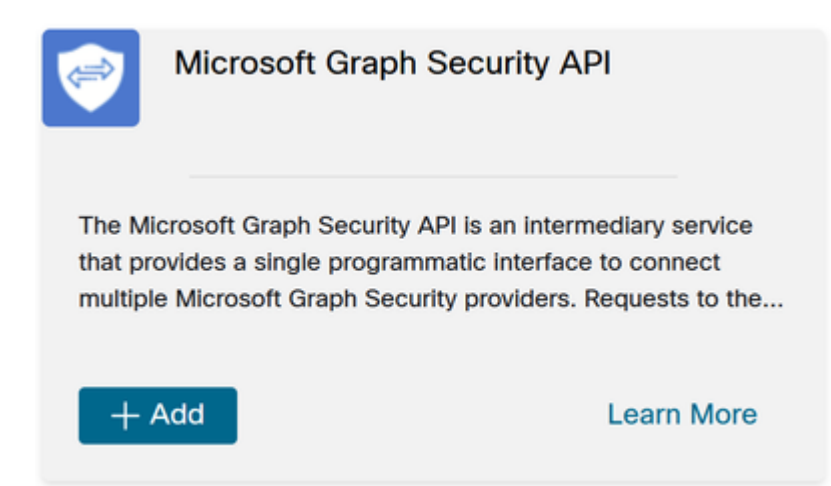

Assign a name and paste the values you got from the Azure portal.

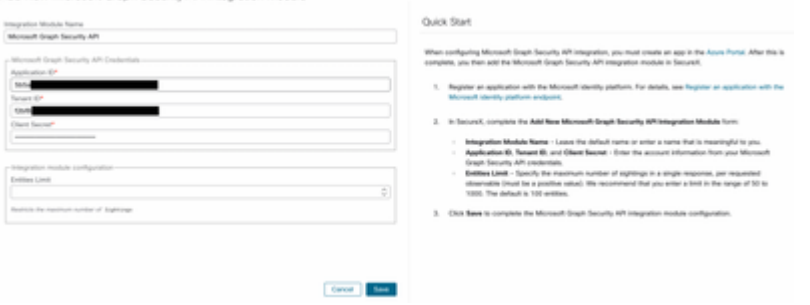

Click Save and wait for the Healtcheck to succeed.

Edit Microsoft Graph Security API Module

This integration module has no issues.

## <span id="page-6-0"></span>**Perform Investigations**

As of now, Microsoft Security Graph API does not populate the SecureX Dashboard with a tile. Rather, the information from your Azure portal can be queried with the use of Investigations.

Keep in mind, the Graph API can only be queried for:

- ip
- domain
- hostname
- url
- file name
- file\_path
- sha256

In this example, the investigation used this SHA c73d01ffb427e5b7008003b4eaf9303c1febd883100bf81752ba71f41c701148.

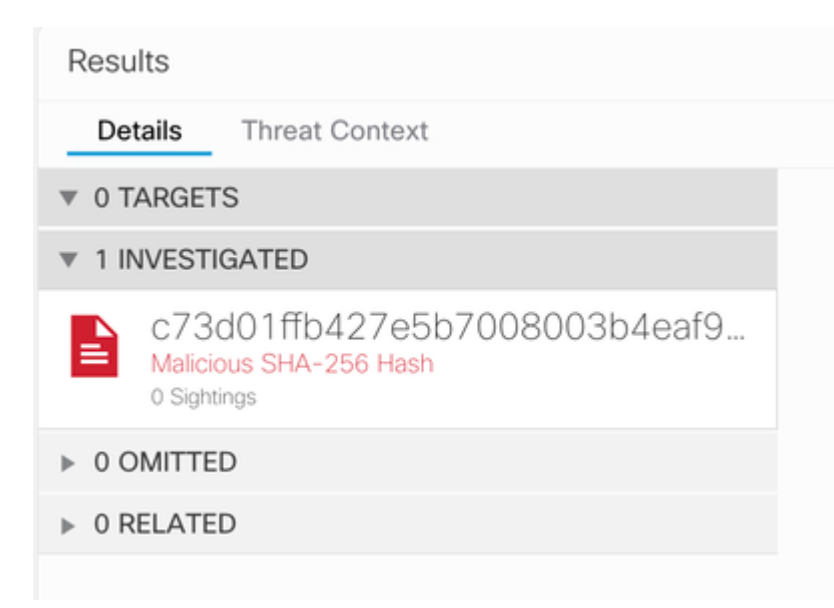

As you can see, it has 0 Sightings in the Lab Environment, so how to test if Graph API works?

Open the WebDeveloper Tools, run the investigation, find a Post Event to **visibility.amp.cisco.com** the file called Observables.

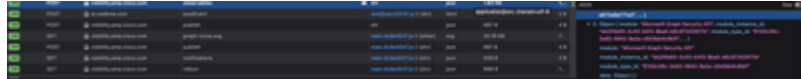

# <span id="page-6-1"></span>**Verify**

You can use this link: [Microsoft graph security Snapshots](https://github.com/CiscoSecurity/tr-05-integration-snapshots/tree/develop/Microsoft_graph_security) for a list of Snapshots that help you understand the response you can get from each type of observable.

You can see an example as shown in this image:

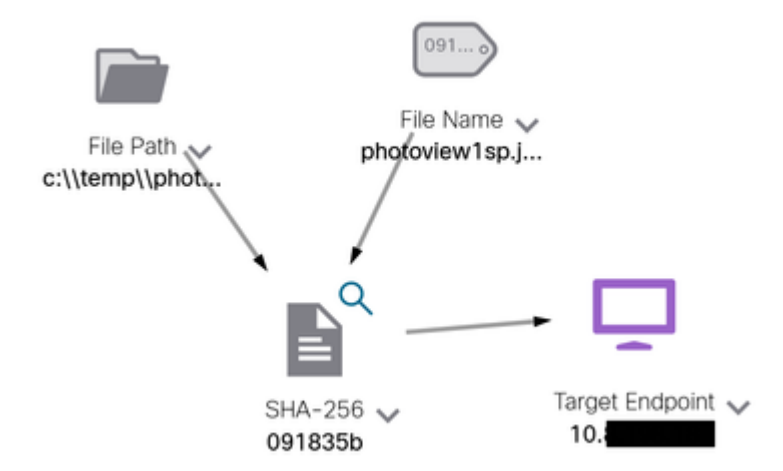

Expand the window, you can see the information provided by the integration:

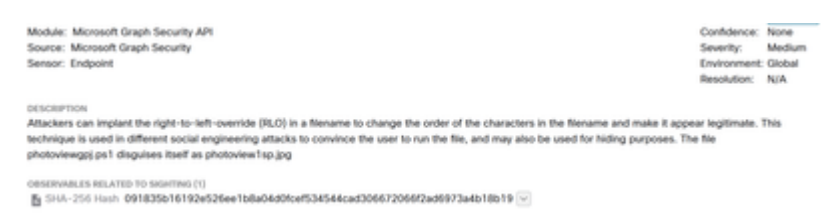

Keep in mind that data has to exist in your Azure portal, and Graph API works better when used with other Microsoft solutions. However, this has to be validated by Microsoft Support.

<span id="page-7-0"></span>For reference on TAC Scope, please refer to this document: [Verify the support scope for securex.](https://www.cisco.com/c/en/us/support/docs/security-vpn/secureid-sdi/218126-verify-the-support-scope-for-securex.html)

### **Troubleshoot**

- Authorization Failed Message:
	- Ensure the values for **Tenant ID** and Client ID are correct and that they are still valid.
- No Data appears in Investigation:
	- Ensure you copied and pasted appropriate values for **Tenant ID** and **Client ID**.
	- Ensure you used the information of the field **Value** from the Certificates & Secrets section.
	- Use WebDeveloper tools to determine if the Graph API is queried when an investigation occurs.
	- As the Graph API merges data from various Microsoft alert providers, ensure that OData is supported for the query filters. (For example, Office 365 Security and Compliance and Microsoft Defender ATP).